# Bloc Fonctionnel de Composants Connectés de Régulation de Vitesse

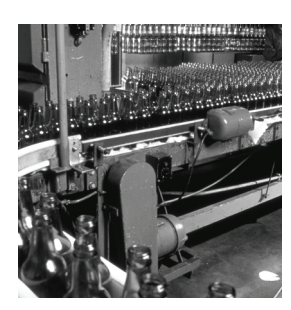

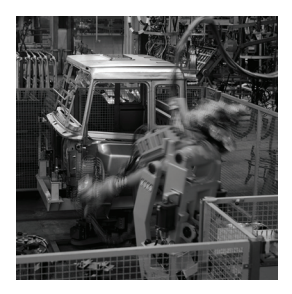

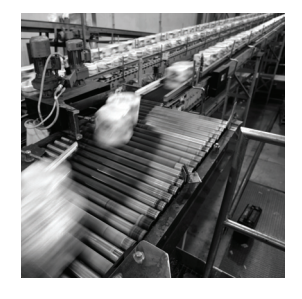

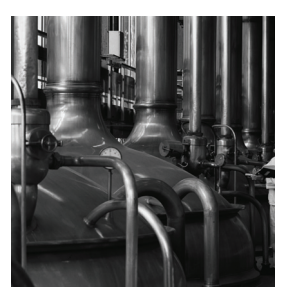

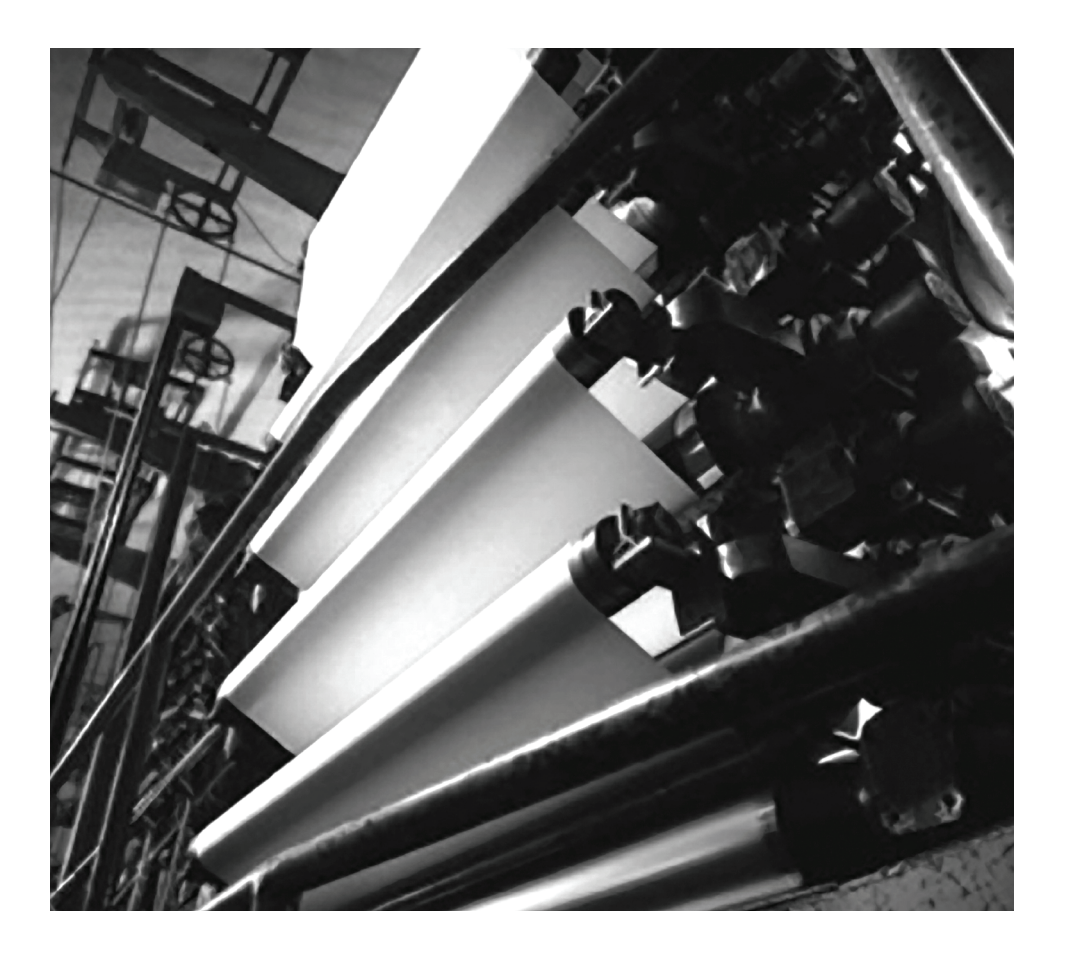

**Guide de mise en route**

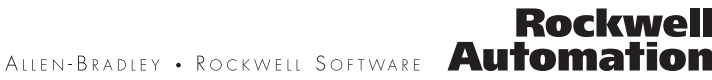

### **Informations importantes destinées à l'utilisateur**

Les équipements électroniques possèdent des caractéristiques de fonctionnement différentes de celles des équipements électromécaniques. La publication SG[I-1.1 «](http://literature.rockwellautomation.com/idc/groups/literature/documents/in/sgi-in001_-en-p.pdf) Safety Guidelines for the Application, Installation and Maintenance of Solid State Controls » (« Consignes de Sécurité pour l'Application, l'Installation et la Maintenance de Commandes à semi-conducteurs », disponible auprès de votre agence commerciale Rockwell Automation ou en ligne sur [http://www.literature.rockwellautomation.com\)](http://literature.rockwellautomation.com) décrit certaines de ces différences. En raison de ces différences et de la diversité des utilisations des produits décrites dans le présent manuel, les personnes responsables de l'application de ces équipements doivent s'assurer que chaque application est autorisée.

La société Rockwell Automation, Inc. ne saurait en aucun cas être tenue pour responsable, ni être redevable des dommages indirects ou consécutifs à l'utilisation, ou à l'application de cet équipement.

Les exemples et schémas contenus dans ce manuel sont présentés à titre indicatif seulement. En raison du nombre important de variables et d'impératifs associés à chaque installation, la société Rockwell Automation, Inc. ne saurait être tenue pour responsable, ni être redevable des suites d'utilisation réelle basée sur les exemples et schémas présentés dans ce manuel.

La société Rockwell Automation, Inc. décline toute responsabilité en matière de propriété intellectuelle et industrielle concernant les informations, circuits, équipements ou logiciels décrits dans ce manuel.

Toute reproduction totale ou partielle du présent manuel sans autorisation écrite de la société Rockwell Automation, Inc. est interdite.

Des remarques sont utilisées tout au long de ce manuel pour attirer votre attention sur les consignes de sécurité à prendre en compte.

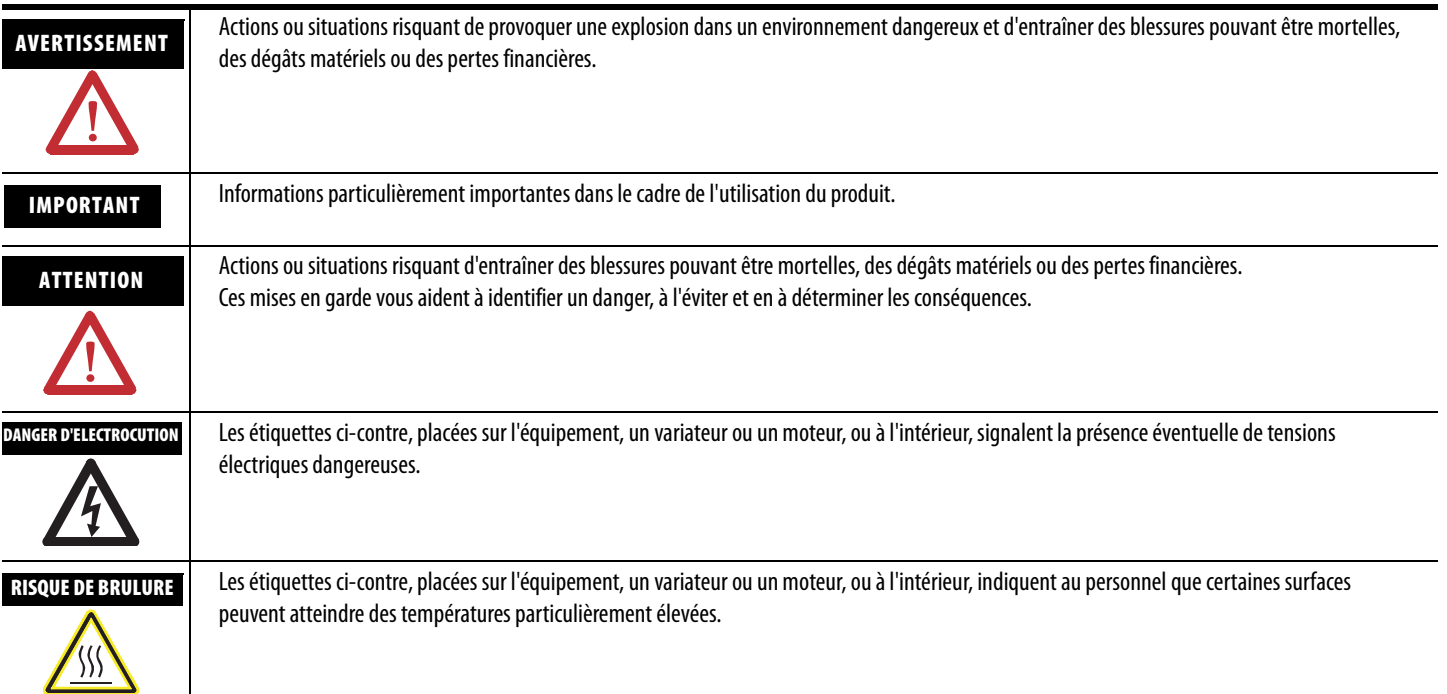

Rockwell Automation, Allen-Bradley, TechConnect, PanelView, PowerFlex 4, PowerFlex 40, PowerFlex 40P, PowerFlex 400, RSLogix 500, DriveExplorer, SLC et MicroLogix sont des marques commerciales de Rockwell Automation, Inc.

Les marques commerciales n'appartenant pas à Rockwell Automation sont la propriété de leurs sociétés respectives.

### **Schéma du bloc fonctionnel de composants connectés**

Suivez les étapes ci-dessous pour construire votre bloc fonctionnel de composants connectés.

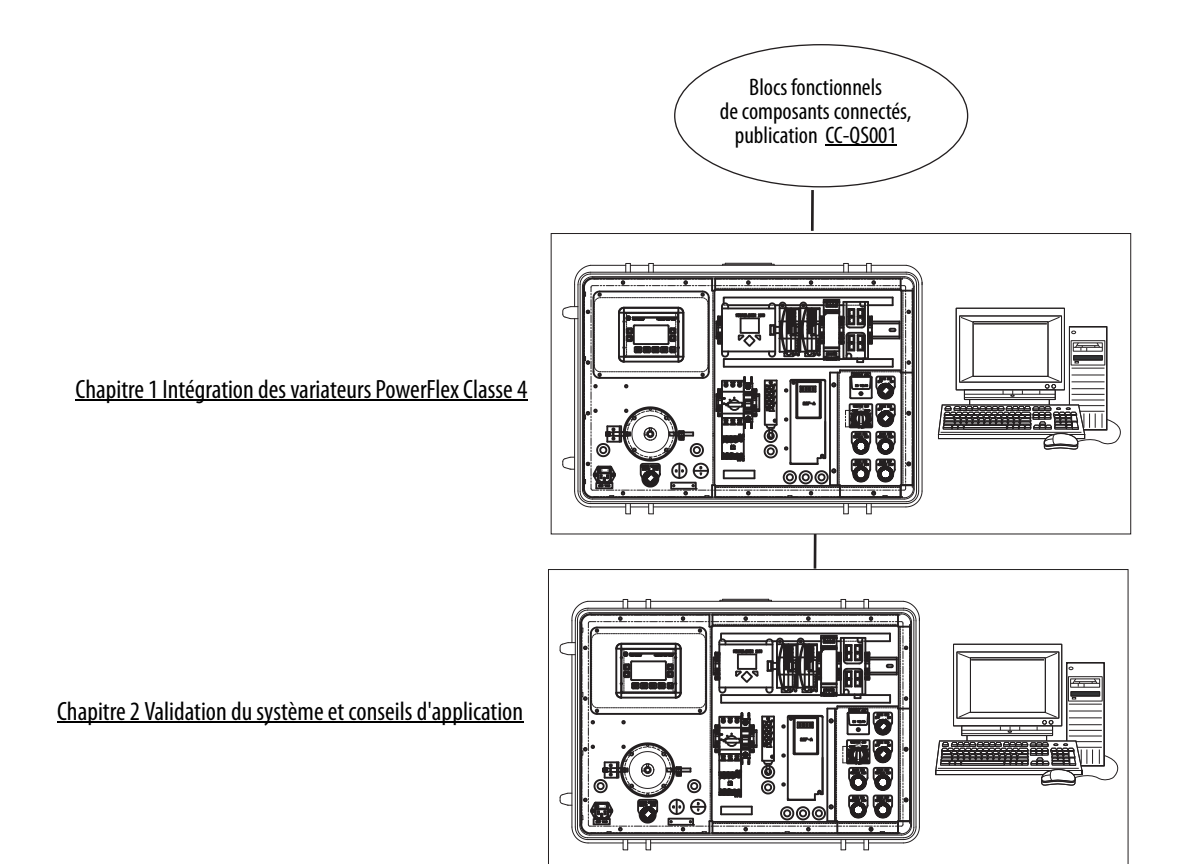

Premières tâches

### **[Préface](#page-6-0)**

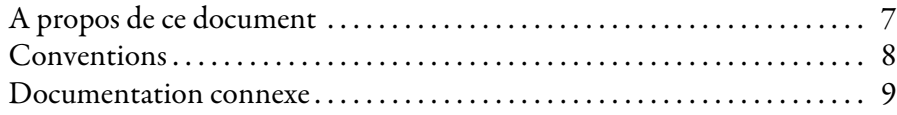

### **[Chapitre 1](#page-10-1)**

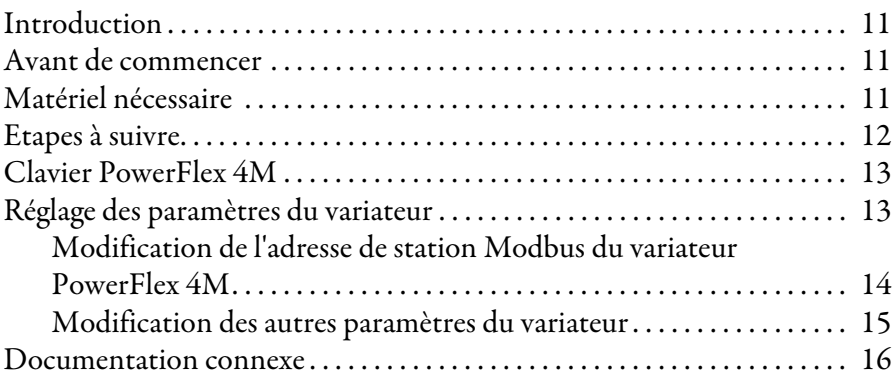

### **[Chapitre 2](#page-16-1)**

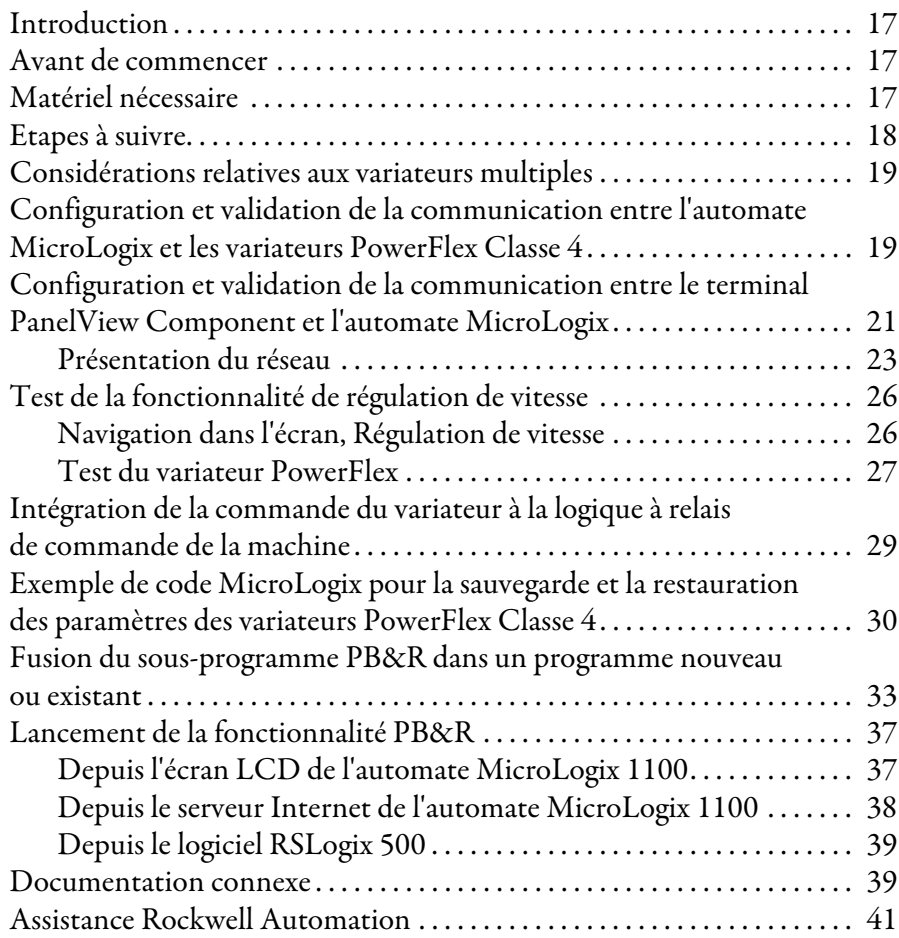

### **[Intégration des variateurs PowerFlex](#page-10-2)  Classe 4**

**[Validation du système et conseils](#page-16-2)  d'application**

Sommaire

### <span id="page-6-1"></span><span id="page-6-0"></span>**A propos de ce document**

Ce guide de mise en route a pour objet de décrire la mise en place d'un composant connecté pour la régulation de vitesse.

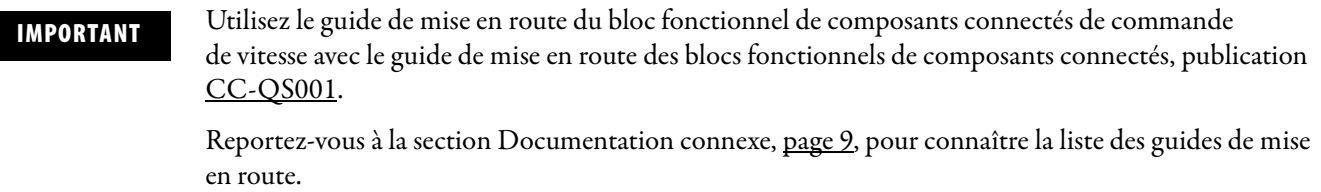

Pour vous aider dans la conception et l'installation de votre système, des fichiers d'application et d'autres informations sont fournis sur le CD de présentation « Connected Component Building Blocks Overview » « Présentation des Blocs Fonctionnels de Composants Connectés » référence CC-QR001. Ce CD fournit des listes de matériel, des schémas de CAO pour l'agencement du panneau et du câblage, des programmes de commande, des écrans d'interfaces opérateur (IHM), et plus encore. Grâce à ces outils et aux concepts de bonnes pratiques intégrés, le créateur du système peut concentrer toute son attention sur la conception de la commande machine, et non plus sur les tâches complémentaires de la conception.

Chaque chapitre débute par les informations suivantes. Lisez attentivement ces sections avant de commencer le travail abordé dans chaque chapitre.

- **Avant de commencer** Cette section décrit les étapes à suivre et les décisions à prendre avant de commencer le chapitre. Il n'est pas indispensable de traiter les différents chapitres dans l'ordre de leur présentation. Cette section définit néanmoins la préparation minimale nécessaire avant d'effectuer les opérations présentées dans le chapitre.
- **Matériel nécessaire** Cette section dresse la liste des outils nécessaires pour effectuer les opérations présentées dans le chapitre. Cela concerne, entre autres, le matériel et les logiciels.
- **Etapes à suivre** Cette section illustre les étapes du chapitre et indique celles qui sont nécessaires pour réaliser les exemples.

### <span id="page-7-0"></span>**Conventions**

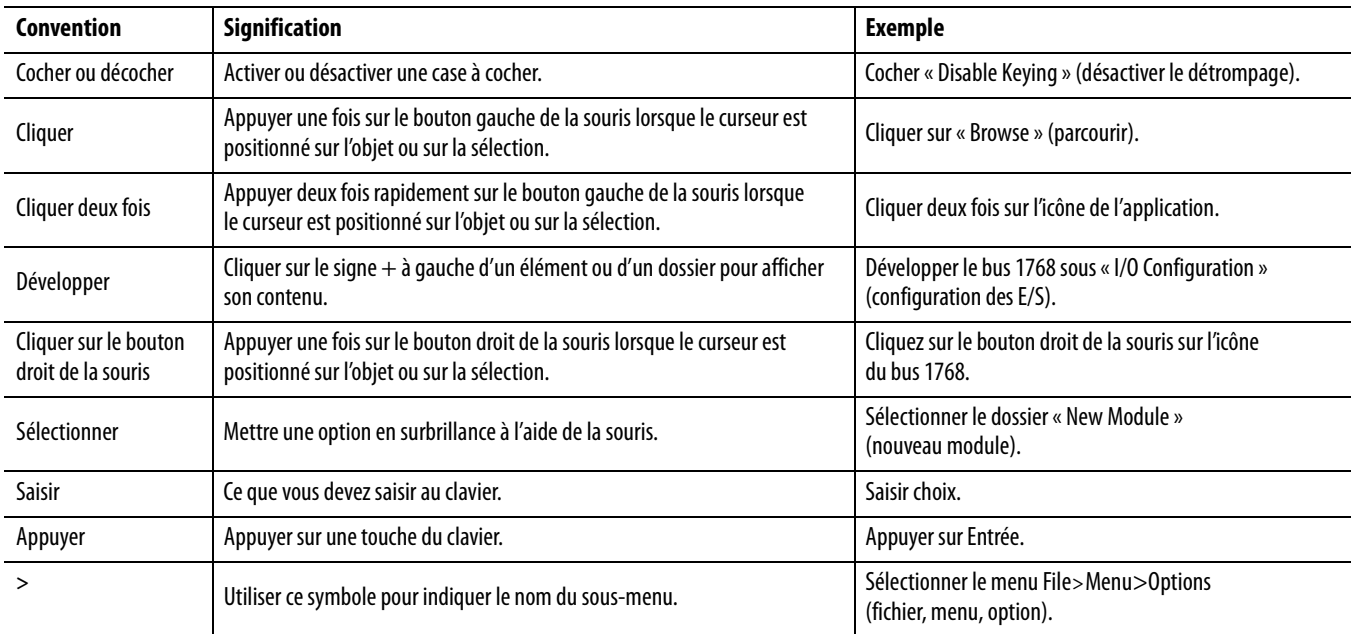

### <span id="page-8-1"></span><span id="page-8-0"></span>**Documentation connexe**

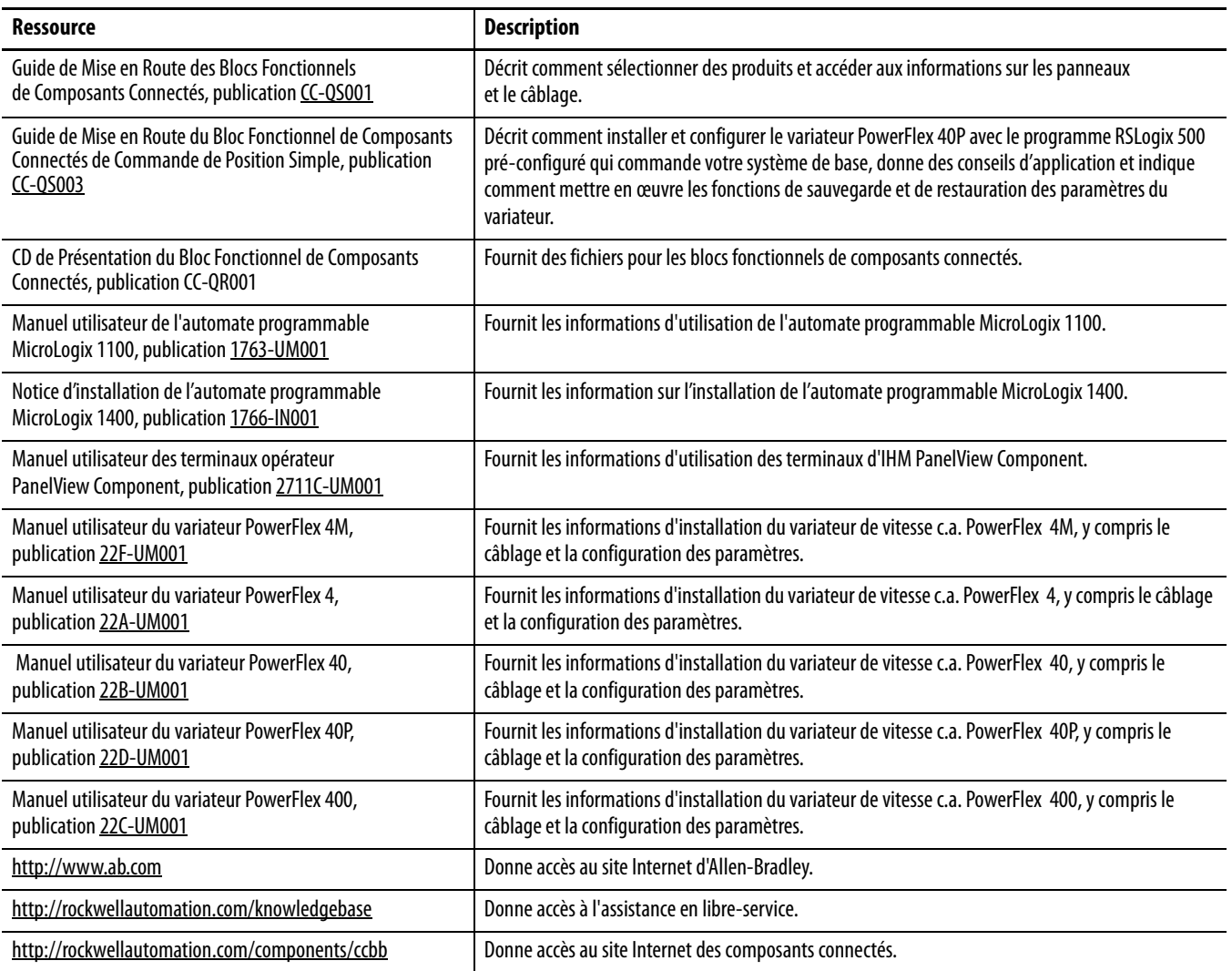

## <span id="page-10-2"></span><span id="page-10-1"></span><span id="page-10-0"></span>**Intégration des variateurs PowerFlex Classe 4**

## <span id="page-10-3"></span>**Introduction**

Dans ce chapitre, vous allez configurer les paramètres des variateurs pour permettre à l'automate MicroLogix de communiquer avec le variateur.

Ce chapitre fournit des instructions pas-à-pas pour configurer le variateur PowerFlex 4M. La procédure est très similaire pour les variateurs PowerFlex 4, PowerFlex 40 et PowerFlex 400. Pour modifier les paramètres d'un variateur PowerFlex 40P, il vous faudra peut-être consulter d'autres documentations sur l'utilisation de l'interface portative (IHM), ou du logiciel DriveExplorer.

Ce chapitre indique également le nombre minimal de paramètres à modifier à partir de la configuration d'usine par défaut, pour établir la communication avec les automates MicroLogix. Pour l'application de votre machine, il se peut que vous deviez également régler d'autres paramètres du variateur. Le cas échéant, consultez la documentation du variateur pour obtenir des informations sur tous les autres paramètres.

### <span id="page-10-4"></span>**Avant de commencer**

- Lisez le Guide de Mise en Route des Blocs Fonctionnels de Composants Connectés, publication [CC-QS001.](http://literature.rockwellautomation.com/idc/groups/literature/documents/qs/cc-qs001_-en-p.pdf)
- Mettez votre variateur sous tension.

### <span id="page-10-5"></span>**Matériel nécessaire**

• Variateur PowerFlex Classe 4. Ce chapitre fournit des instructions pas-à-pas pour intégrer le variateur PowerFlex 4M. La procédure est très similaire pour les variateurs PowerFlex 4, 40, 40P et 400.

Si vous prévoyez d'utiliser le variateur PowerFlex 40P, vous aurez besoin d'une interface portative (référence 22-HIM-A3) ou du logiciel DriveExplorer exécuté sur un ordinateur personnel utilisant une interface 1203-USB pour afficher ou modifier les paramètres. Les variateurs PowerFlex 4M, 4, 40 et 400 possèdent un clavier et un écran intégrés qui vous permettent d'afficher ou de modifier les paramètres sans recourir à d'autres interfaces ou logiciels.

- Automate MicroLogix 1100 ou 1400
- CD de Présentation du Bloc Fonctionnel de Composants Connectés, publication CC-QR001

## <span id="page-11-0"></span>**Etapes à suivre**

Procédez comme suit pour régler les paramètres de votre variateur.

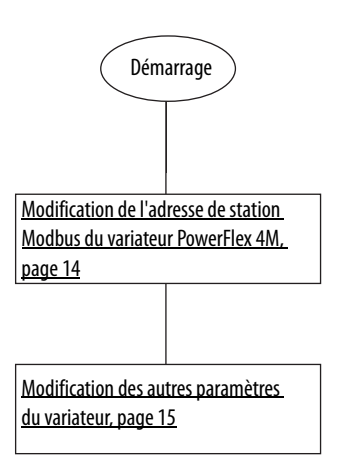

### <span id="page-12-0"></span>**Clavier PowerFlex 4M**

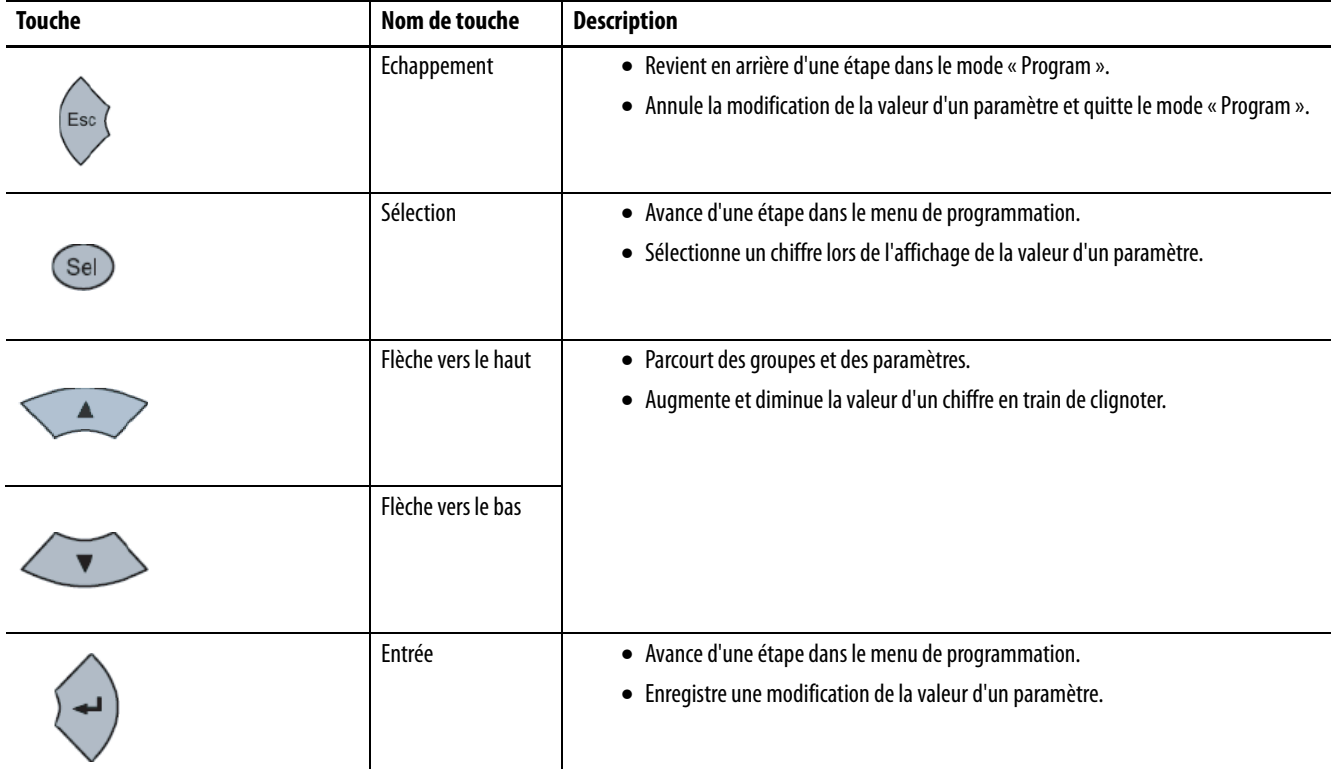

## <span id="page-12-1"></span>**Réglage des paramètres du variateur**

Le premier paramètre du variateur à régler est l'adresse de station sur le réseau Modbus. L'adresse de station par défaut définie en usine est 100. Le bloc fonctionnel de régulation de vitesse alloue des adresses Modbus allant de 1 à 16. L'exemple suppose que vous adressiez consécutivement les variateurs en commençant par l'adresse 1.

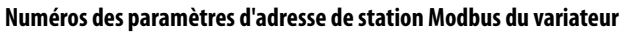

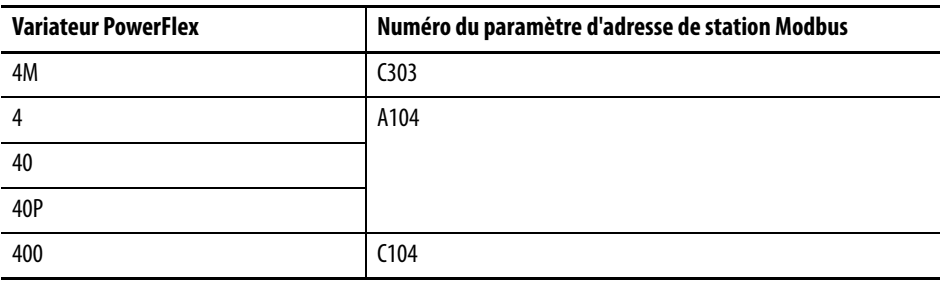

### <span id="page-13-0"></span>Modification de l'adresse de station Modbus du variateur PowerFlex 4M

Pour modifier l'adresse de station Modbus, procédez comme suit :

- **1.** Appuyez sur la touche Esc jusqu'à ce que 0.0 s'affiche.
- **2.** Appuyez une fois sur la touche Sel pour faire clignoter le caractère alphanumérique situé à l'extrême gauche.
- **3.** Appuyez sur la flèche vers le bas jusqu'à ce que le caractère alphanumérique situé à l'extrême gauche affiché devienne un « C » clignotant.
- **4.** Appuyez sur la touche Entrée.

Le « C » cesse de clignoter et la touche numérique située à l'extrême droite clignote.

Par défaut, le premier paramètre « C », C301, s'affiche. En appuyant sur la flèche vers le haut, vous augmentez la valeur du paramètre « C » ; si vous pressez la touche flèche vers le bas, vous la diminuez.

- **5.** Appuyez deux fois sur la flèche vers le haut pour afficher C303.
- **6.** Appuyez sur la touche Entrée.

La valeur actuelle du paramètre C303, c'est-à-dire 100, s'affiche.

**7.** Appuyez sur la touche Entrée.

La valeur 100 commence à clignoter.

- **8.** Appuyez sur la flèche vers le bas pour régler la valeur de l'adresse de station Modbus désirée (par exemple, 1 pour le premier variateur, 2 pour le deuxième variateur).
- **9.** Appuyez sur la touche Entrée.

La valeur est acceptée.

### <span id="page-14-0"></span>Modification des autres paramètres du variateur

Vous devez également modifier les paramètres « Start Source » (Source de démarrage) et « Speed Reference » (Référence de vitesse) de la configuration d'usine par défaut afin de permettre à l'automate MicroLogix de commander le variateur et de modifier la référence de vitesse. La valeur par défaut de ces paramètres est 0, sauf sur le variateur PowerFlex 40P, ce qui correspond à la commande par le clavier. Vous pouvez remplacer le 0 par 5, sauf sur le variateur PowerFlex 40P, qui est déjà défini sur 5 par défaut, ce qui correspond à la commande Comm Port.

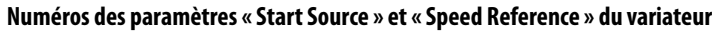

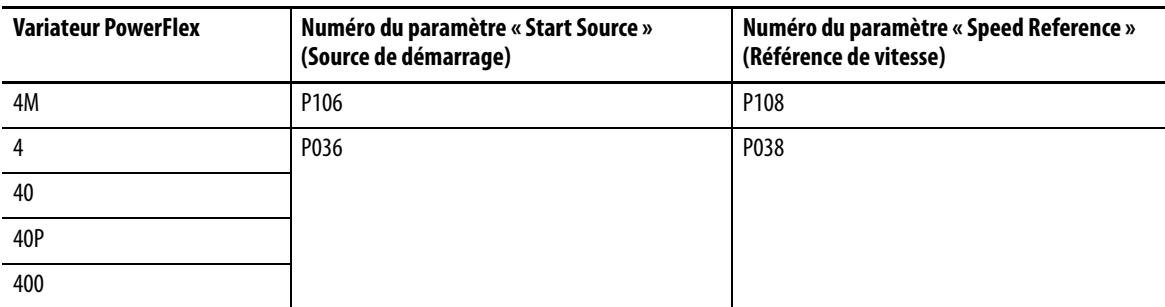

Pour modifier les paramètres « Start Source » et « Speed Reference », procédez comme suit :

- **1.** Appuyez sur la touche Esc jusqu'à ce que 0.0 s'affiche.
- **2.** Appuyez sur la touche Sel jusqu'à ce que le caractère alphanumérique situé à l'extrême gauche clignote.
- **3.** Appuyez sur la flèche vers le bas jusqu'à ce que le caractère alphanumérique situé à l'extrême gauche affiché devienne un «  $P \gg$  clignotant.
- **4.** Appuyez sur la touche Entrée.

Le P cesse de clignoter et la touche numérique située à l'extrême droite clignote.

Par défaut, le premier paramètre « P », P101, s'affiche. En appuyant sur la flèche vers le haut, vous augmentez la valeur des paramètres «  $P \gg$ ; si vous appuyez sur la flèche vers le bas, vous la diminuez.

**5.** Appuyez cinq fois sur la flèche vers le haut pour afficher P106.

La valeur actuelle du paramètre P106, c'est-à-dire 0, s'affiche.

**6.** Appuyez sur la touche Entrée.

La valeur 0 commence à clignoter.

**7.** Appuyez sur la flèche vers le haut pour régler la valeur sur 5.

**8.** Appuyez sur la touche Entrée.

La valeur est acceptée.

Le 5 ne devrait plus clignoter. Remarquez que le voyant d'état vert situé en regard du bouton de démarrage vert est maintenant éteint.

**9.** Appuyez sur la touche Esc.

P106 doit s'afficher et le 6 doit clignoter.

**10.** Appuyez deux fois sur la flèche vers le haut.

P108 doit s'afficher et le 8 doit clignoter.

**11.** Appuyez sur la touche Entrée.

La valeur actuelle du paramètre P108 s'affiche. Le 0 renvoie au Clavier.

**12.** Appuyez sur la touche Entrée.

La valeur 0 commence à clignoter.

- **13.** Appuyez plusieurs fois sur la flèche vers le haut pour régler la valeur sur 5.
- **14.** Appuyez sur la touche Entrée.

La valeur est acceptée.

Le 5 ne devrait plus clignoter. Remarquez que le voyant d'état vert situé en regard du potentiomètre de vitesse est maintenant éteint.

- **15.** Appuyez sur la touche Esc jusqu'à ce que 0.0 s'affiche.
- **16.** Mettez le variateur hors tension jusqu'à ce que l'écran s'éteigne, puis remettez-le sous tension.

Votre variateur est maintenant configuré pour être contrôlé par les commandes de communication Modbus RTU initiées depuis l'automate MicroLogix 1100.

### <span id="page-15-0"></span>**Documentation connexe**

Reportez-vous à la [page 9](#page-8-1) pour consulter une liste des documents d'information et des documents sur les produits.

## <span id="page-16-2"></span><span id="page-16-1"></span><span id="page-16-0"></span>**Validation du système et conseils d'application**

### <span id="page-16-3"></span>**Introduction**

Dans ce chapitre, vous allez vérifier que la communication s'établit correctement entre l'automate MicroLogix et le variateur PowerFlex, ainsi qu'entre l'automate MicroLogix et le terminal PanelView.

Vous trouverez une description de l'utilisation des exemples d'écran de commande de vitesse, ainsi que la marche à suivre pour fusionner le sous-programme de sauvegarde et de restauration des paramètres du variateur.

### <span id="page-16-4"></span>**Avant de commencer**

- Vérifiez que tous les équipements sont connectés selon le schéma de câblage CAO Commande de vitesse.
- Vérifiez que l'automate MicroLogix, le variateur PowerFlex et le terminal PanelView sont sous tension.
- Lisez le Guide de Mise en Route des Blocs Fonctionnels de Composants Connectés, publication [CC-QS001,](http://literature.rockwellautomation.com/idc/groups/literature/documents/qs/cc-qs001_-en-p.pdf) afin de vérifier que vous avez suivi toutes les étapes du Chapitre 3.
- Vérifiez que vous avez suivi toutes les étapes du [Chapitre 1](#page-10-0) de ce document.

### <span id="page-16-5"></span>**Matériel nécessaire**

- Terminal PanelView Component
- Variateur PowerFlex Classe 4.
- Automate MicroLogix 1100 ou 1400
- Logiciel précédemment chargé
- Switch Ethernet autonome pour connecter votre ordinateur personnel à l'automate MicroLogix et au terminal PanelView via un réseau Ethernet isolé
- CD de Présentation du Bloc Fonctionnel de Composants Connectés, publication CC-QR001

### <span id="page-17-0"></span>**Etapes à suivre**

Procédez comme suit pour vérifier que vos équipements communiquent entre eux.

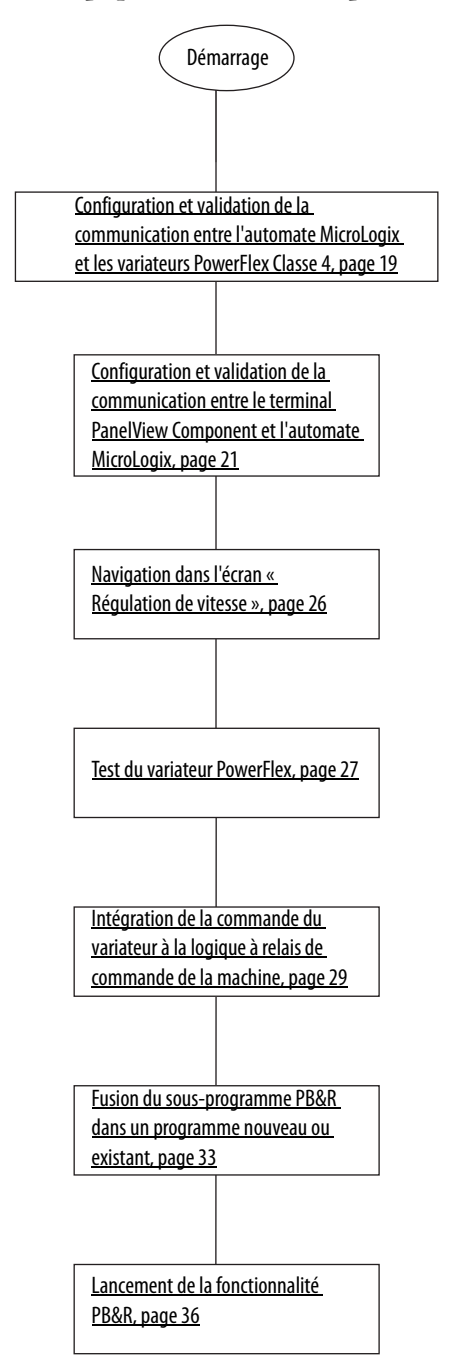

### <span id="page-18-0"></span>**Considérations relatives aux variateurs multiples**

Le sous-programme de commande de vitesse MicroLogix prend en charge la communication Modbus avec 1 à 16 variateurs PowerFlex Classe 4 sans aucune modification. Etant donné qu'un réseau Modbus prend en charge la communication avec un seul équipement à la fois, plus il y a de variateurs sur le réseau, plus il faut de temps pour communiquer avec tous les variateurs. Avec les paramètrages de communication par défaut, environ 50 ms sont nécessaires à l'automate MicroLogix pour obtenir des informations d'état sur chacun des variateurs activés. La seule exception est le variateur PowerFlex 40P, auquel environ 100 ms sont nécessaires pour obtenir des informations d'état, car deux requêtes de lecture distinctes sont nécessaires. Par conséquent, vous devez d'abord confirmer que les temps de réponse les plus longs pour plusieurs variateurs sont acceptables (16 variateurs PowerFlex 4M auraient un temps de réponse maximal de 800 ms, et 16 variateurs PowerFlex 40P auraient un temps de réponse maximal de 1,6 secondes).

Une fois les variateurs supplémentaires installés et câblés, assurez-vous que le câble réseau RS-485 est branché en guirlande entre les variateurs, et que la résistance de terminaison est installée sur le connecteur du dernier variateur de la guirlande (uniquement). Lorsque tous les variateurs sont sous tension, configurez leurs paramètres comme indiqué au [Chapitre 1,](#page-10-0) en vous assurant que chaque variateur ait une adresse de station unique comprise entre 1 et 16.

## <span id="page-18-1"></span>**Configuration et validation de la communication entre l'automate MicroLogix et les variateurs PowerFlex Classe 4**

Par défaut, le sous-programme de commande de vitesse MicroLogix est configuré pour communiquer avec un variateur défini à l'adresse de station 1. Dans cette section, nous vous recommandons de vérifier la communication avec un variateur à la fois. Par conséquent, les procédures pas-à-pas concerneront le premier variateur. Répétez les mêmes étapes pour chaque variateur suivant.

Les bits B240/1 à B240/16 de la table de données (également représentés dans le format B240:0/1 à B240:0/16 ou B240:1/0) sont les bits d'activation de la communication des variateurs pour les adresses de stations 1 à 16. Si un bit est activé, l'automate MicroLogix tente de communiquer avec le variateur à l'adresse de station représentée par ce bit à chaque scrutation de communication.

**IMPORTANT** A chaque fois qu'un variateur ne répond pas à une adresse de station activée, un retard de 2 secondes est ajouté à la scrutation de communication globale. Par conséquent, pour obtenir les meilleures performances de communication système, il est important de n'activer que les adresses de stations des variateurs capables de répondre.

Par défaut, seul le bit B240/1 (variateur 1 activé) est mis à un. Les bits B240/2 à 16 sont remis à zéro. Vous pouvez modifier et vérifier ces paramètrages à l'aide du logiciel de programmation ou de la fonction « Bit Monitoring » (Surveillance de bit) intégrée à l'écran LCD de l'automate MicroLogix.

Pour vérifier ou modifier les paramètrages, procédez comme suit :

- **1.** Appuyez plusieurs fois sur la touche Esc sur la face avant de l'automate MicroLogix jusqu'à ce que l'écran LCD affiche les sélections principales du menu.
- I/O Status (Etat E/S)
- Monitoring (Surveillance)
- Mode Switch (Sélecteur de mode)
- **2.** Appuyez sur la flèche vers le bas pour positionner le curseur sur « Monitoring », puis appuyez sur OK.

L'écran LCD affiche les sélections de menu suivantes :

- Bit
- Integer (Nombre Entier)
- **3.** Appuyez sur OK pour sélectionner « Bit ».

L'affichage suivant (sur lequel 0/0 clignote) apparaît :

B240:0/0=OFF

**4.** Appuyez sur la flèche vers le haut pour afficher B240:0/1 (sur lequel 0/1 clignote) et vérifiez que la valeur est «  $=$  ON ».

Si ce n'est pas le cas, vous pouvez la faire passer de OFF à ON en appuyant sur OK pour que « OFF » commence à clignoter. Appuyez sur la flèche vers le haut pour remplacer OFF par ON, puis appuyez sur OK pour accepter la modification (0/1 recommence à clignoter dans B240:0/1 et  $\alpha =$ ON » s'affiche en permanence).

**5.** Vérifiez maintenant que les bits B240:0/2 à B240:1/0 sont tous OFF en appuyant sur la flèche vers le haut pour afficher l'état de chaque bit.

Vous êtes maintenant prêt à vérifier que la communication est établie entre l'automate MicroLogix et le variateur à l'adresse de station 1.

**1.** Assurez-vous que l'automate MicroLogix est en mode RUN en vérifiant que le voyant d'état RUN situé en regard de l'écran LCD est ON (vert fixe).

Si ce n'est pas le cas, vous pouvez faire passer l'automate en mode RUN via le logiciel de programmation ou la fonction « Mode Switch » sur l'écran LCD de l'automate MicroLogix.

Le sous-programme « Speed Control » (Régulation de vitesse) devrait maintenant communiquer en permanence avec le variateur via la voie de communication 0.

**2.** Vérifiez que le voyant d'état COMM0 situé dans l'angle supérieur gauche de l'écran LCD de l'automate MicroLogix clignote rapidement.

Si ce n'est pas le cas, tenez-vous prêt à tester d'autres variateurs en répétant les étapes précédentes, en activant un variateur supplémentaire à la fois. Si le voyant d'état COMM0 clignote lentement, le variateur ne répond pas aux tentatives de communication de l'automate MicroLogix. Revenez en arrière pour vérifier les connexions des câbles et les réglages des paramètres de communication du variateur. Si le voyant d'état COMM0 reste éteint, soit l'automate MicroLogix n'est pas en mode RUN, soit le sous-programme « Speed Control » n'a pas été correctement chargé dans l'automate.

### <span id="page-20-0"></span>**Configuration et validation de la communication entre le terminal PanelView Component et l'automate MicroLogix**

Le terminal PanelView Component (PVc) avec dalle tactile couleur de 6 pouces communique avec l'automate MicroLogix via le réseau Ethernet. L'application PVc lit et écrit dans la table de données de l'automate MicroLogix. Lorsque l'application PVc écrit dans l'automate MicroLogix, le programme de l'automate détecte la modification et écrit la nouvelle valeur dans le variateur approprié via le réseau Modbus. Comme le programme de l'automate met continuellement à jour les données d'état de l'ensemble des variateurs activés dans sa table de données via des lectures Modbus, l'application PVc surveille les dernières données d'état des variateurs.

L'exemple des programmes bloc fonctionnel de composants connectés de régulation de vitesse pour l'automate et le terminal PVc suppose que l'adresse IP statique de l'automate MicroLogix est 192.168.1.2.

Si vous utilisez une autre adresse IP pour l'automate MicroLogix 1100, vous devez d'abord la modifier dans l'application PVc.

Pour modifier l'adresse IP de l'automate MicroLogix dans l'application PVc, procédez comme suit :

**1.** Connectez-vous au terminal PVc en entrant son adresse IP dans la barre d'adresse de votre navigateur Internet Explorer ou Firefox.

**2.** Sélectionnez le nom d'application dans la boîte de dialogue du tableau de bord PVc, puis cliquez sur Edit.

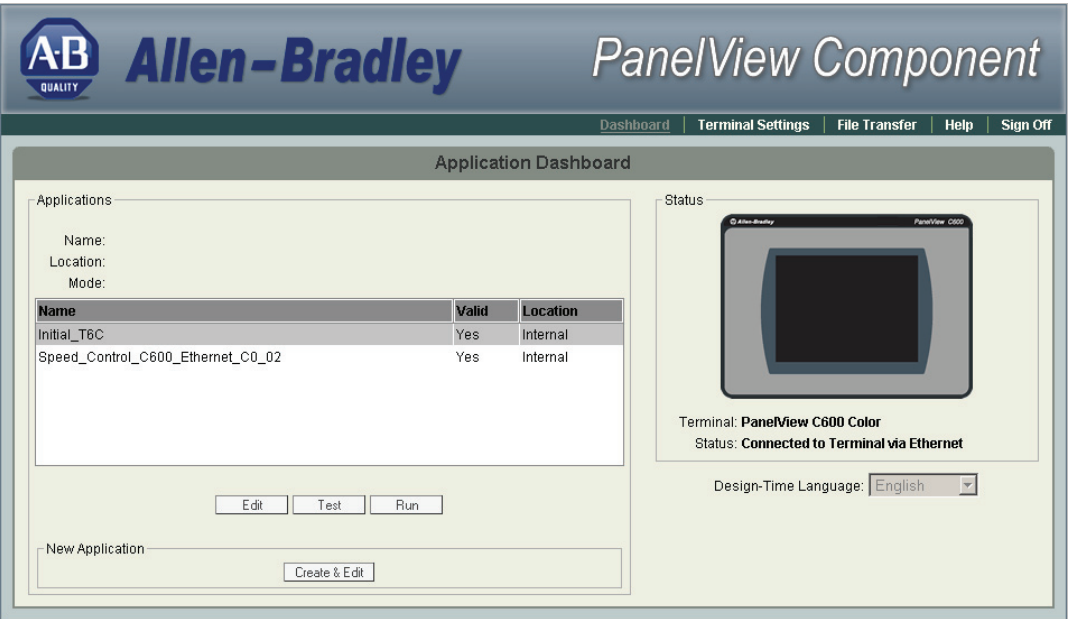

**3.** Dans la boîte de dialogue Edit, cliquez sur l'onglet Communication.

La boîte de dialogue ci-dessous apparaît.

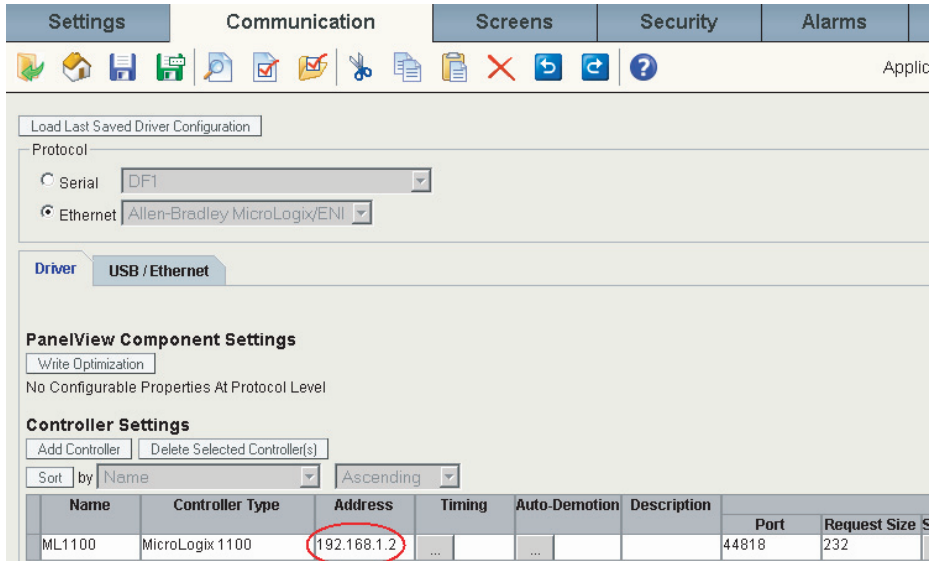

**4.** Si l'adresse IP de l'automate MicroLogix est correcte et que l'application PVc a été validée et enregistrée, dans la boîte de dialogue Application Dashboard, cliquez sur Run pour exécuter l'application Régulation de vitesse PVc.

### <span id="page-22-0"></span>Aperçu réseau

Comme vous avez déjà vérifié que la communication entre l'automate MicroLogix et le variateur PowerFlex Classe 4 fonctionnait, une fois l'application PVc lancée, tous les variateurs activés doivent s'afficher avec l'état « Prêt » dans l'écran « Aperçu Réseau » .

### **Variateurs activés**

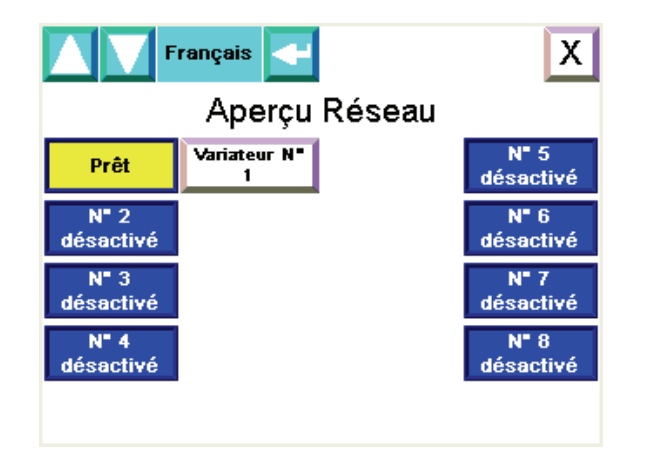

L'état « Prêt » indique que le variateur répond lorsque l'automate MicroLogix tente de communiquer avec lui et que le variateur est prêt à être démarré.

Une fois l'application lancée, si une adresse de station de variateur est désactivée, son bouton-poussoir « Variateur n°x » est invisible. L'écran Aperçu Réseau a été préconfiguré pour prendre en charge jusqu'à huit variateurs (adresses de stations 1 à 8).

Si une bannière de message jaune semblable à celle ci-dessous s'affiche, cela signifie que l'application PVc n'est toujours pas en mesure de communiquer avec l'automate MicroLogix via le réseau Ethernet à l'adresse IP configurée.

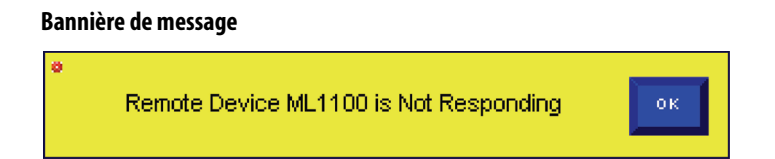

Utilisez le logiciel de programmation RSLogix et votre navigateur Internet pour vérifier que l'adresse IP de l'automate MicroLogix configurée pour la voie 1 correspond à celle de l'application PVc. Si votre ordinateur personnel peut communiquer avec ces deux équipements via le réseau Ethernet, le terminal PVc devrait être en mesure de communiquer avec l'automate MicroLogix via le réseau Ethernet.

Une fois que le terminal PVc communique avec l'automate MicroLogix, vous pouvez observer un état de variateur différent de « Désactivé » ou « Prêt ». Les autres possibilités sont « En marche », « Pas de communication » et « En défaut ».

### **Etats possibles du variateur**

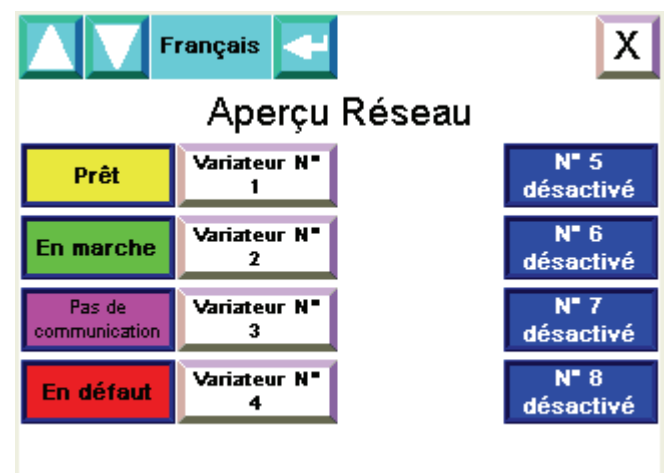

- En marche : indique que le variateur a été démarré et est actuellement en fonctionnement.
- Pas de communication : indique que le variateur ne répond pas aux tentatives de communication de l'automate MicroLogix.
- En défaut : indique que le variateur est actuellement en défaut.

Vous pouvez maintenant activer ou désactiver une adresse de station de variateur à partir de l'écran « Aperçu Réseau ». En appuyant sur « Désactivé », en regard d'une description de variateur, vous activez cette adresse de station de variateur. La description du bouton passe alors dans l'un des états ci-dessus. Une fois qu'une adresse de station de variateur a été activée, en appuyant une nouvelle fois sur le bouton, vous la désactivez. L'état « Désactivé » s'affiche à nouveau.

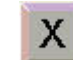

Le bouton situé dans l'angle supérieur droit vous permet de quitter l'application pour revenir à la boîte dialogue de configuration du terminal PVc.

**IMPORTANT** Avant de continuer, assurez-vous que tous les variateurs configurés sont activés et communiquent correctement, et que tous les variateurs inexistants sont désactivés dans l'écran « Aperçu Réseau » .

**CONSEIL** A ce stade, vous pouvez modifier l'écran « Aperçu Réseau » et supprimer les boutons et affichages d'état associés aux variateurs inexistants. Vous pouvez également éditer les descriptions des variateurs (ex. Variateur n°1) pour les rendre plus explicites dans l'application (ex. Transbordeur).

**IMPORTANT** Remarquez que la numérotation des écrans est très importante. Les numéros des écrans d'état des variateurs correspondent aux adresses de station des variateurs. A chaque fois qu'un écran est modifié, le terminal PVc écrit le numéro d'écran vers l'automate MicroLogix en entrant dans un point de destination pour Current Screen Number (Numéro Ecran Actuel) sous Tags>Global Connections. CMD\_CURRNT\_SCRN\_NMBR est un point en écriture seule définie pour l'automate MicroLogix.

#### **Définitions de point**

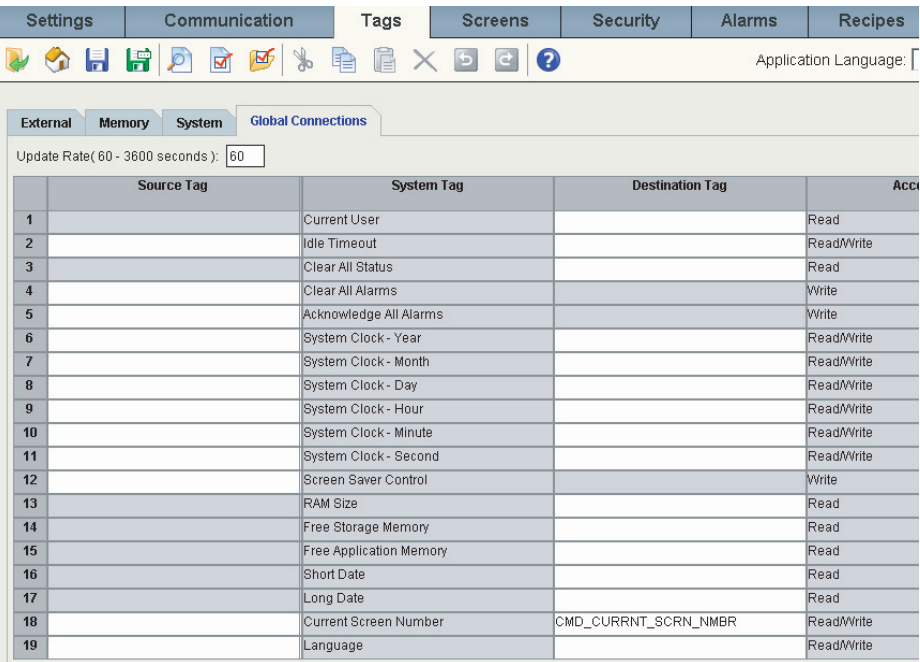

Etant donné que tous les écrans d'état des variateurs utilisent les mêmes définitions de point, l'automate MicroLogix copie les données du variateur approprié en se basant sur le numéro de l'écran actuel.

## <span id="page-25-0"></span>**Test de la fonctionnalité de régulation de vitesse**

Maintenant que le terminal PVc communique avec succès avec l'automate MicroLogix, vous êtes prêt à tester la fonctionnalité régulation de vitesse.

### <span id="page-25-1"></span>Navigation dans l'écran « Régulation de vitesse »

Commencez par appuyer sur le bouton « Variateur n°x » dans l'écran « Aperçu Réseau » pour un variateur activé.

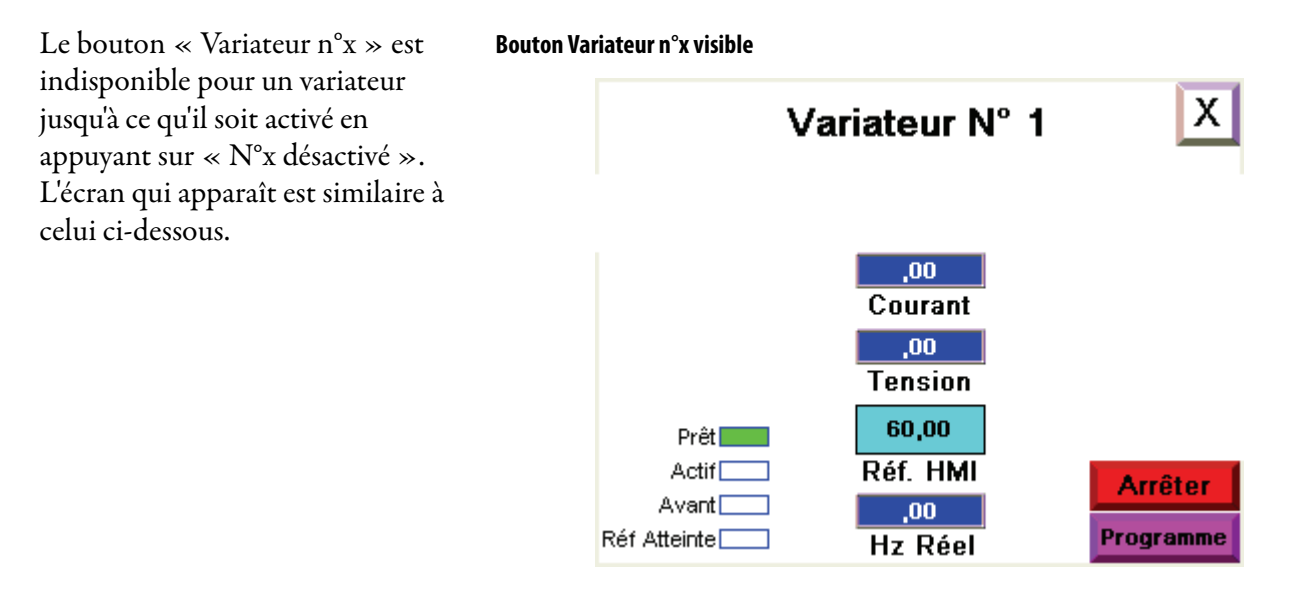

Sur cet écran, « Variateur n°x » est un objet texte que vous pouvez modifier pour qu'il reflète le nom et la description du variateur n° x.

X.

Le bouton situé dans l'angle supérieur droit vous permet de revenir à l'écran « Aperçu réseau ».

Les voyants situés à gauche indiquent si l'état du variateur est prêt à fonctionner (pas en défaut) ou actif (en marche), si le sens de rotation est avant ou arrière, et si le variateur fonctionne à la fréquence de référence (Réf atteinte).

Les affichages numériques au milieu indiquent le courant de sortie en ampères, la tension d'entrée en volts, la référence de fréquence en hertz, tels qu'ils sont fournis par le programme automate, ainsi que la fréquence réelle en hertz. Bien que le variateur fournisse ces valeurs à l'automate MicroLogix sous forme de valeurs entières, le programme automate effectue la division appropriée et les stocke sous forme de valeurs à virgule flottante/valeurs réelles afin que le terminal PanelView puisse les lire et les afficher telles qu'elles apparaissent sur les écrans intégrés des variateurs.

Notez que le bouton situé dans l'angle inférieur droit affiche le mode Program. Cela signifie que l'écran est seulement utilisé pour la surveillance ; le programme MicroLogix contrôle toujours le variateur. La seule action que vous pouvez initier depuis l'écran en mode Program consiste à arrêter le variateur en appuyant sur Stop. Si vous souhaitez prendre le contrôle du variateur en dehors de l'automate MicroLogix, appuyez sur « Program » pour faire passer l'écran en mode « Opérateur ». Ce faisant, notez que les boutons « Démarrer », « A-coups », « Avant » et « Arrière » deviennent visibles. En outre, l'affichage numérique « PLC Ref » (réf automate) devient un bouton d'entrée numérique « Réf. HMI ». Enfin, le bouton de retour à l'écran « Aperçu Réseau » disparaît, car vous devez revenir en mode « Program » avant de pouvoir quitter l'écran.

### **Boutons Démarrer, A-Coups, Avant et Arrière visibles**

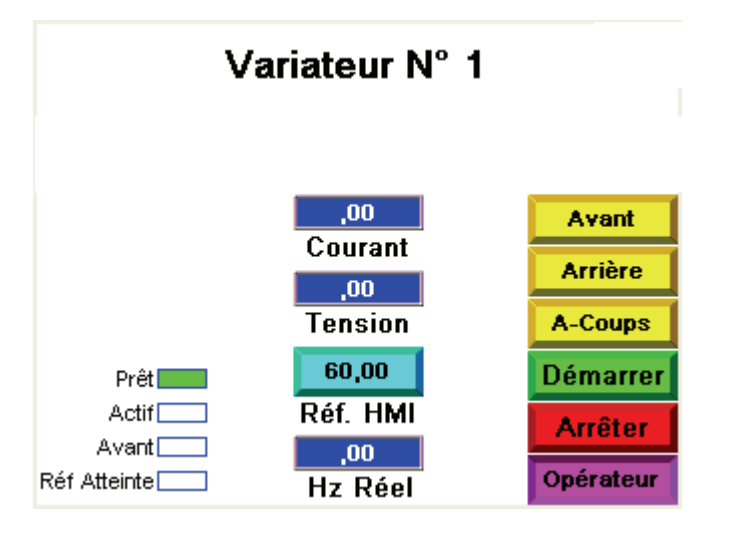

### <span id="page-26-0"></span>Test du variateur PowerFlex

Pour tester votre variateur, procédez comme suit :

**1.** Appuyez sur « Avant » et « Arrière » lorsque le variateur est arrêté et vérifiez qu'il bascule entre les sens de rotation avant et arrière en observant les voyants d'état correspondants sur le variateur.

Si ce n'est pas le cas, revenez au début du chapitre et vérifiez que l'automate MicroLogix communique avec ce variateur.

- **2.** Assurez-vous que le moteur est déconnecté de la charge (arbre libre).
- **3.** Maintenez le bouton « A-Coups » enfoncé.

Le variateur doit accélérer jusqu'à la fréquence de marche par à-coups configurée.

**4.** Relâchez le bouton « A-Coups ».

Le variateur doit décélérer jusqu'à l'arrêt.

**5.** Appuyez sur « Démarrer ».

Le variateur doit accélérer jusqu'à la fréquence de référence affichée comme « Réf. HMI ». Si vous appuyez maintenant sur « Réf. HMI » et que vous entrez une nouvelle fréquence de référence, l'automate MicroLogix accepte et transmet la nouvelle fréquence de référence au variateur. L'affichage « Réf. HMI » s'actualise pour refléter la nouvelle valeur saisie.

**6.** Débranchez la connexion réseau RJ45 du variateur et vérifiez que le message « Perte de la commun. avec le dispositif » s'affiche.

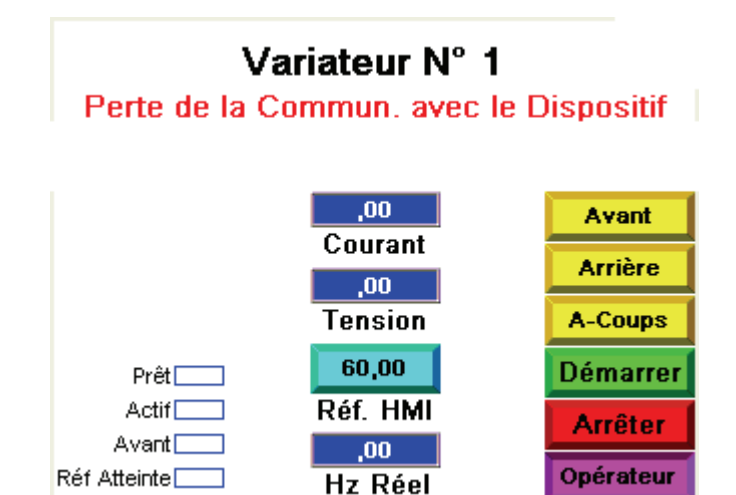

**7.** Rebranchez le connecteur RJ45 pour faire disparaître le message.

Notez que deux nouveaux boutons apparaissent à l'écran : « RAZ Défaut » et « F81 Perte de communication », ce dernier clignote.

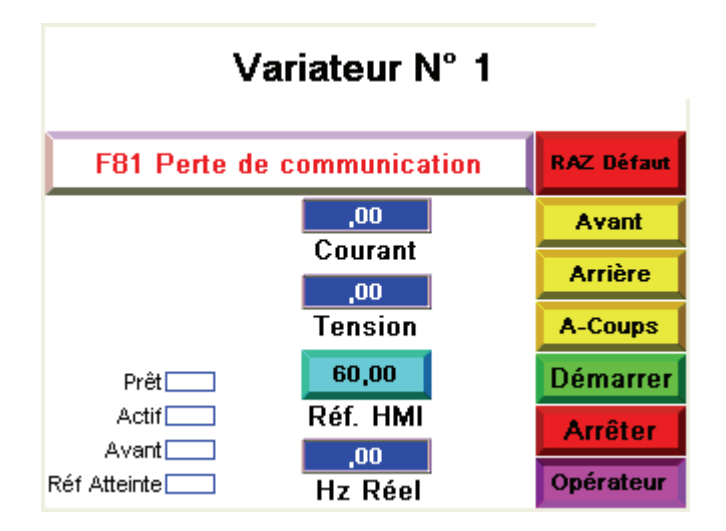

Pour obtenir des informations de diagnostic sur ce défaut, appuyez sur le long bouton blanc avec le code de défaut clignotant pour accéder à l'écran « Type de défaut, Description & Action ».

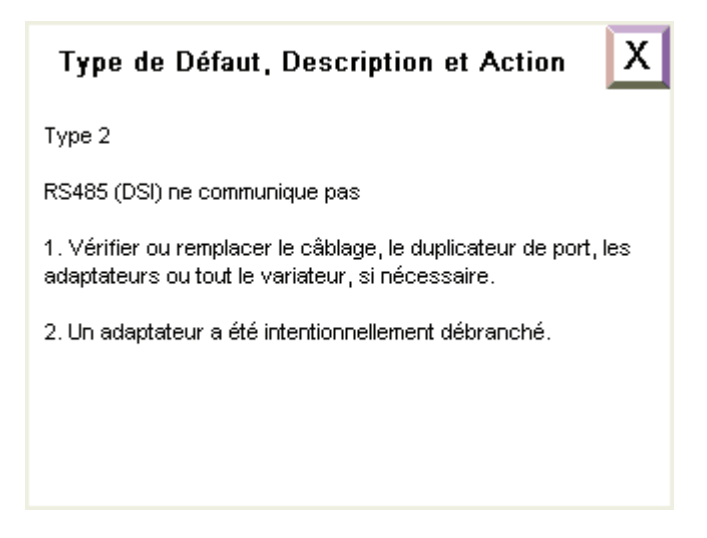

Cet écran fournit les mêmes informations et conseils de dépannage pour ce défaut particulier que ceux disponibles dans le manuel utilisateur du variateur.

**8.** Appuyez sur le bouton  $\begin{array}{|c|c|c|}\n\hline\nX & \text{site dans l'angle supérieur droit pour revenir à l'écran « Drive Status »}\n\hline\n\end{array}$ 

Pour effacer le défaut, appuyez sur « Raz Défault ». Le défaut est alors corrigé, comme indiqué par la disparition du bouton d'affichage de défaut, à côté du bouton « Raz Défault ».

Vous avez maintenant terminé le test de la fonctionnalité « Speed Control HMI » (régulation de vitesse par l'IHM).

### <span id="page-28-0"></span>**Intégration de la commande du variateur à la logique à relais de commande de la machine**

La section précédente a montré comment l'interface homme-machine, lorsqu'elle se trouve en mode « Opérateur », utilise le sous-programme « Régulation de vitesse » pour démarrer, arrêter, faire fonctionner par à-coups, définir le sens de rotation, corriger les défauts et régler la vitesse d'un variateur. Lorsque l'interface homme-machine se trouve en mode « Program », c'est la logique à relais de commande de votre machine qui utilise le sous-programme « Régulation de vitesse » pour contrôler un ou plusieurs variateurs en réglant des bits et des mots spécifiques dans la table de données.

Un exemple d'utilisation des sous-programmes de commande des variateurs pour remettre à zéro les défauts sur l'ensemble des variateurs, ainsi que pour démarrer et arrêter un ou plusieurs variateurs, est inclus dans le fichier de logique à relais 100 du programme bloc fonctionnel de composants connectés de commande de variateur.

(Etat variateur).

## **Exemple de code MicroLogix pour la sauvegarde et la restauration des paramètres des variateurs PowerFlex Classe 4**

Le sous-programme « Parameter Backup & Restore (PB&R) » (Restauration et Sauvegarde des Paramètres) des variateurs PowerFlex Classe 4 permet de sauvegarder tous les paramètres configurés d'un nombre maximal de 16 variateurs PowerFlex Classe 4 (PF4-Class) interconnectés via un réseau série RS485 Modbus. Les jeux de paramètres sont stockés sous forme de recettes dans l'automate MicroLogix, qui est le maître du réseau Modbus. La mémoire de recettes sert à stocker les réglages de paramètre de chaque variateur, sans consommer la mémoire du programme utilisateur ou celle de la table de données MicroLogix (à l'exception de la mémoire utilisée par les sous-routines elles-mêmes). En tant que recettes, les réglages de paramètre sont enregistrés dans le programme MicroLogix RSLogix, ainsi que dans l'image de sauvegarde du module de mémoire en option.

Une fois que les paramètres d'un variateur PF Classe 4 ont été sauvegardés sur l'automate MicroLogix 1100, en cas de panne ou de remplacement de ce variateur, ils peuvent être rapidement restaurés sur le nouveau variateur sans recourir à aucun équipement et/ou logiciel de programmation.

Cet exemple de code MicroLogix comprend un sous-programme de bibliothèque SLC pouvant être importé dans un projet RSLogix MicroLogix 1100 ou 1400 (ou MicroLogix 1500 LRP) nouveau ou existant. Si l'écran LCD n'est contrôlé par aucun sous-programme existant dans l'automate MicroLogix, cette fonctionnalité PB&R peut être initiée via le clavier et l'écran LCD de l'automate MicroLogix. Il est également possible d'initier la fonctionnalité PB&R via le serveur Internet MicroLogix en utilisant le navigateur Internet Explorer ou directement depuis le logiciel RSLogix 500 en ligne avec l'automate MicroLogix.

Avant d'importer le sous-programme PB&R, assurez-vous de confirmer l'ensemble des points suivants :

- Tous les variateurs sont des PowerFlex Classe 4 (PowerFlex 4M, 4, 40, 40P et/ou 400).
- Tous les variateurs sont mis en réseau avec l'automate MicroLogix 1100 à l'aide d'un réseau série RS-485 Modbus.
- La voie 0 de l'automate MicroLogix est configurée en maître RTU (station de contrôle décentralisée) Modbus. L'automate MicroLogix doit être le seul maître du réseau Modbus.
- Les paramètres de communication Modbus de l'ensemble des équipements sont définis à 9 600 bauds, 8 bits de données, aucun bit de parité et 1 bit d'arrêt, c'est-à-dire les paramètres d'usine par défaut des variateurs PF Classe 4.
- Toutes les adresses de station des variateurs sont comprises entre 1 et 16.
- L'adresse de station 100 n'existe pas sur le réseau. Cette adresse est réservée à la fonctionnalité de restauration des équipements, car il s'agit de l'adresse de station d'usine par défaut des variateurs PF Classe 4.
- Les fichiers de recette 0 à 6 et les numéros de recette 0 à 16 sont utilisables.
- Les fichiers de programme 242 à 255 et les fichiers de table de données 248 à 255 sont utilisables.
- Une quantité de mémoire de table de données et de programme suffisante est libre.

Bien que les paramètres des variateurs soient stockés dans la mémoire de recettes, les différentes sous-routines du sous-programme PB&R nécessitent de la mémoire de programme et de table de données, ainsi que des numéros de fichier de programme et des numéros de table de données spécifiques. Pour minimiser la quantité de fichiers ainsi que la quantité de de mémoire utilisée, il est possible de supprimer certains fichiers, en fonction des variateurs PF Classe 4 utilisés. Par exemple, si vous avez uniquement besoin de prendre en charge des variateurs PowerFlex 4M, vous pouvez supprimer les fichiers spécifiques aux variateurs PowerFlex 4, 40, 40P et 400 pour minimiser la quantité de mémoire utilisée par le sous-programme PB&R. Le nombre de variateurs pris en charge importe peu : que vous ayez 1 ou 16 variateurs, la même quantité de mémoire de programme et de table de données est utilisée par le sous-programme PB&R. En outre, si vous n'utilisez pas l'écran LCD pour initier les fonctions de sauvegarde et de restauration, vous pouvez également supprimer les fichiers spécifiques à cette fonctionnalité.

La mémoire de l'automate MicroLogix 1100 prend en charge jusqu'à 4 096 mots de table de données et 6 656 mots d'instruction.

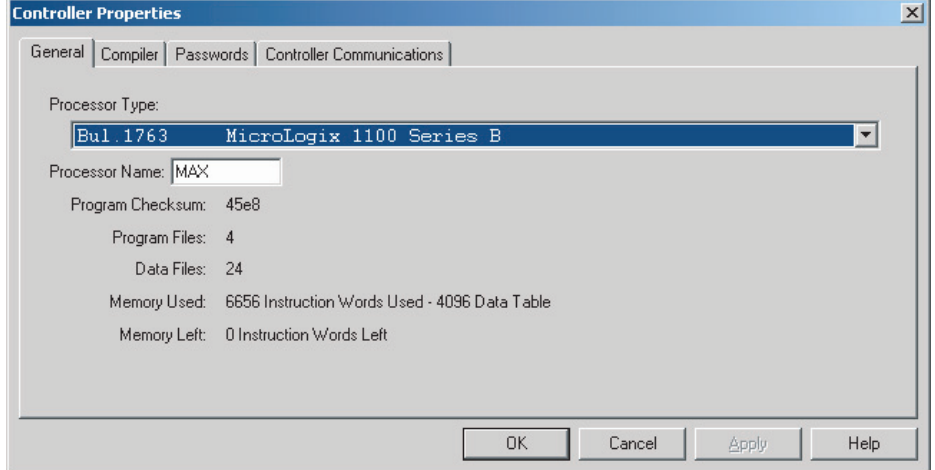

### **Boîte de dialogue « Propriétés » de l'automate**

Les 4 096 mots de table de données utilisent jusqu'à 1 024 mots d'instruction, donc le nombre maximum de mots d'instruction disponible pour la logique à relais est de 5 632.

Les tableaux ci-après dressent la liste des fichiers de programme et de table de données utilisés, et indiquent l'utilisation de la mémoire.

### <span id="page-31-0"></span>**Tableau des fichiers de logique à relais**

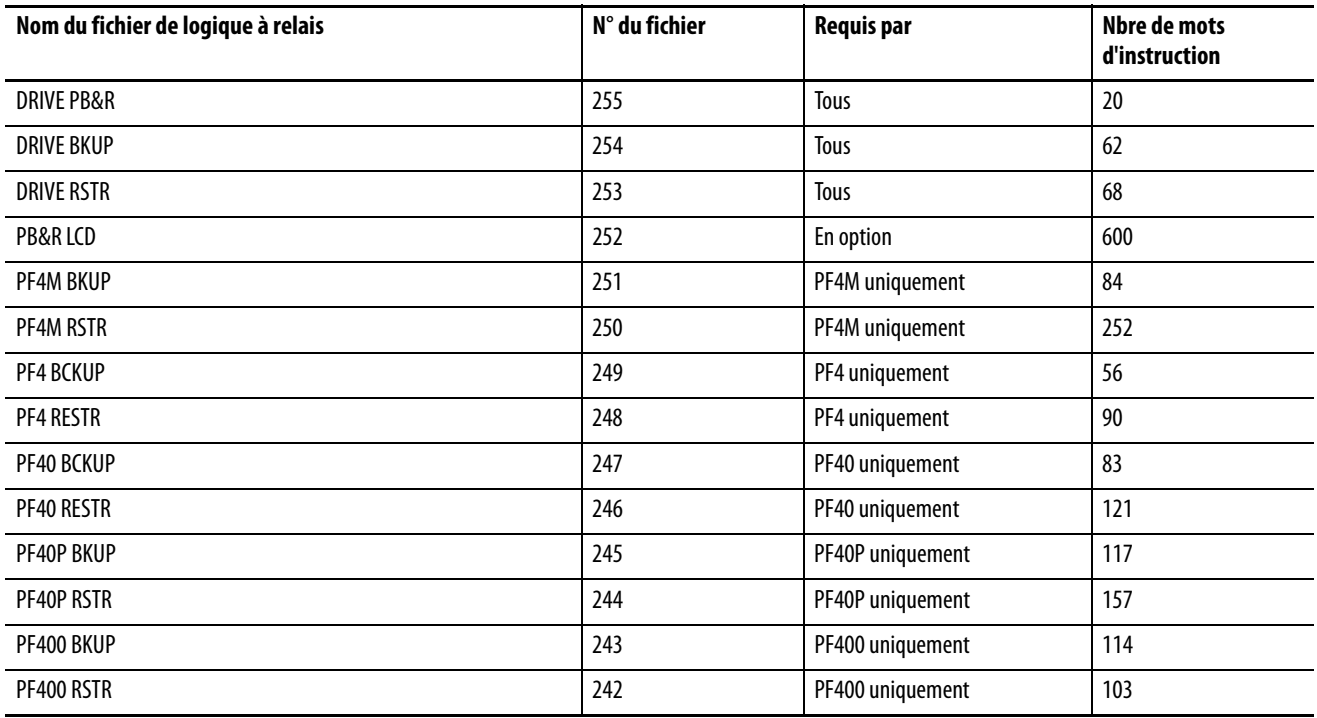

### **Tableau des fichiers de données**

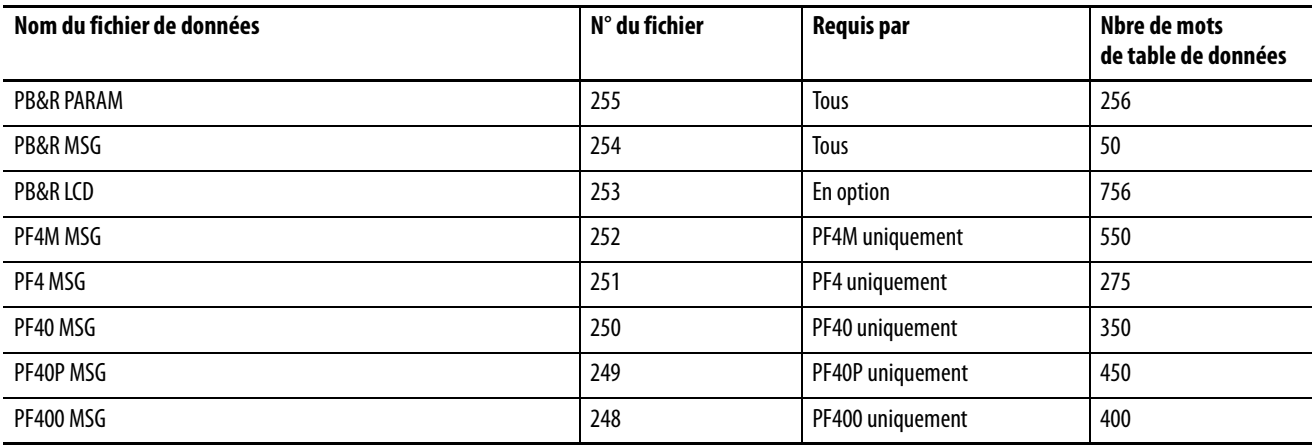

Par conséquent, la quantité maximale de mémoire utilisée par le sous-programme PB&R, en prenant en charge tous les types de variateur PF Classe 4, et en incluant la capacité d'affichage LCD, est de 3 087 mots de table de données et 1 927 mots d'instruction. La quantité minimale de mémoire utilisée par le sous-programme PB&R, en prenant en charge uniquement les variateurs PowerFlex 4 sans capacité d'affichage LCD, est de 581 mots de table de données et 296 mots d'instruction.

### <span id="page-32-0"></span>**Fusion du sous-programme PB&R dans un programme nouveau ou existant**

Les noms de fichier de la bibliothèque de sous-programmes PB&R commencent tous par :

« ML1100 TO PF4-CLASS DRIVE PARAMETER BACKUP & RESTORE WITH USER DISPLAY » (Restauration et sauvegarde des paramètres des variateurs de classe PF4 à ML110 avec écran)

Utilisez le logiciel RSLogix 500, version 7.20 ou ultérieure, pour ouvrir le fichier MicroLogix 1100 series B (nouveau ou existant) hors ligne dans lequel vous souhaitez copier les sous-routines PB&R. Si vous effectuez la fusion dans un fichier existant, assurez-vous au préalable de disposer d'une copie de sauvegarde.

- **1.** Vérifiez que la voie 0, dans le fichier existant, est configurée pour « Modbus RTU Master ».
- **2.** Copiez les fichiers de sous-programme PB&R sur votre ordinateur, dans le logiciel RSLogix 500.
- **3.** Dans le menu « File » (Fichier), sélectionnez « Open » (Ouvrir).
- **4.** Sélectionnez le fichier suivant :

« ML1100 TO PF4-CLASS DRIVE PARAMETER BACKUP & RESTORE WITH USER DISPLAY.SLC »

L'écran ci-dessous apparaît.

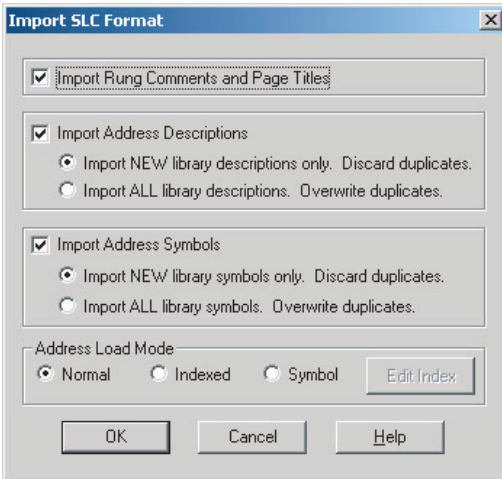

**5.** Faites correspondre les paramétrages par défaut affichés et cliquez sur OK.

> Le message d'avertissement ci-contre apparaît.

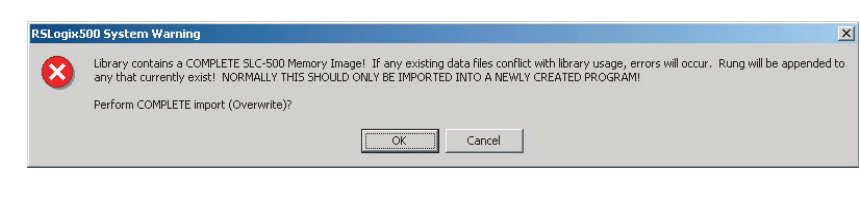

**6.** Cliquez sur OK.

Une série d'écrans similaires à celui-ci apparaît.

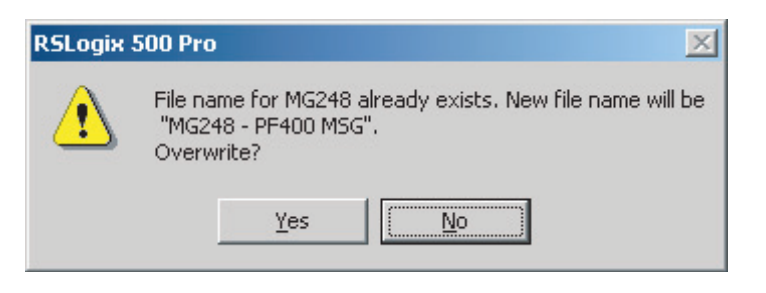

**7.** Cliquez sur « Yes » (Oui) dans tous ces écrans.

Puis, si les fichiers de configuration de recette (RCP) n'existent pas déjà dans le projet en logique à relais, vous devez les créer. Passez à l'étape 1 ci-dessous pour créer ces fichiers.

Si ces fichiers existent, vérifiez le projet. Voir [étape 8, page 35](#page-34-0).

- **1.** Cliquez avec le bouton droit de la souris sur « RCP Configuration Files » (Fichiers de configuration de recette) et choisissez « New » (Nouveau).
- **2.** Dans la zone « Number of Recipes » (Nombre de recettes), entrez 17.

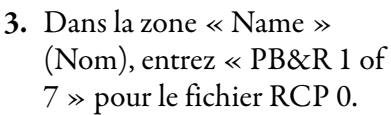

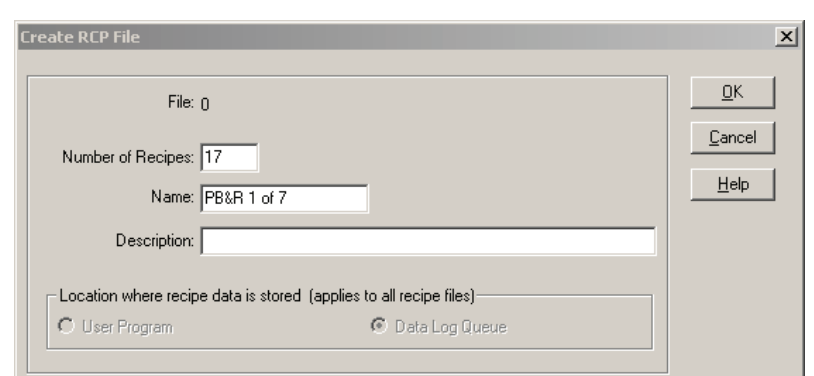

- **4.** Cliquez sur OK.
- **5.** Cliquez sur la case « Address » (Adresse) et entrez N255:0.
- **6.** Cliquez sur la case « Length » (Longueur) et entrez 32.

La description s'affiche automatiquement.

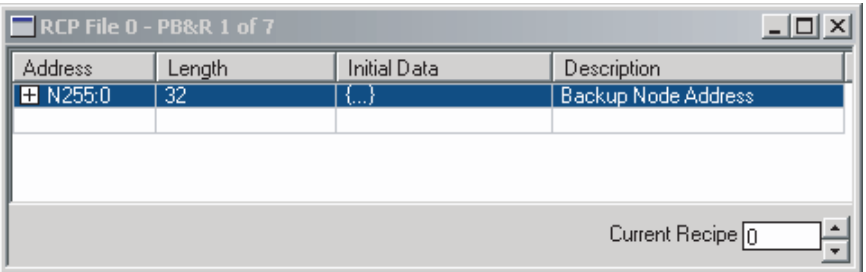

**7.** Fermez cet écran et, en procédant de la même façon, créez les fichiers RCP 1 à 6 en utilisant les données suivantes.

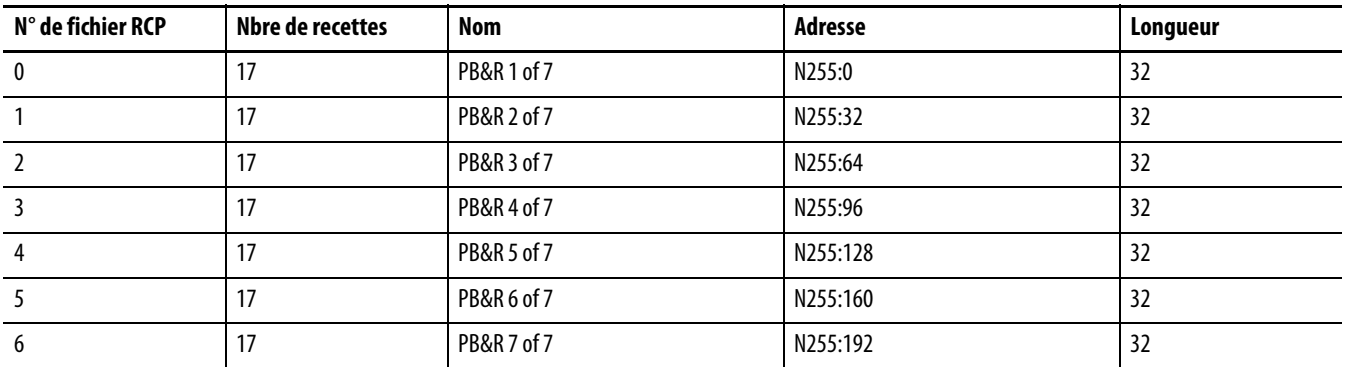

<span id="page-34-0"></span>**8.** Cliquez sur « Verify

Project » (Vérifier le projet).

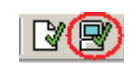

Si vous obtenez des erreurs de vérification, tentez de les résoudre individuellement ou de recommencer la fusion à partir de votre fichier original. Si la vérification du projet ne renvoie pas d'erreur, la fusion a réussi et vous êtes prêt à tester le projet ou à supprimer les fichiers inutiles.

Reportez-vous à [Tableau des fichiers de logique à relais](#page-31-0) et Tableau des fichiers de données pour déterminer quels fichiers supprimer, en fonction des types de variateurs PF Classe 4 utilisés, afin de libérer la mémoire du programme et de la table de données de l'automate MicroLogix 1100. Si vous supprimez un fichier de programme (sous-routine), vous devez également supprimer la ligne qui appelle cette sous-routine pour que la vérification du projet réussisse.

### <span id="page-35-0"></span>**Lancement de la fonctionnalité PB&R**

Sur le réseau Modbus, chaque variateur PF Classe 4 possède une adresse de station comprise entre 1 et 16. La fonction « Parameter Backup » (Sauvegarde des paramètres) est initiée en écrivant le numéro de station à sauvegarder dans le mot N255:0 de la table de données. Par conséquent, la sauvegarde peut être initiée depuis tout équipement capable d'écrire dans N255:0, y compris l'écran LCD de l'automate MicroLogix 1100, le serveur Internet de l'automate MicroLogix 1100 et le logiciel RSLogix 500. De même, la fonction « Parameter Restore » (Restauration des paramètres) est initiée en écrivant le numéro de station du variateur remplacé dans le mot N255:255 de la table de données. (Le variateur à restaurer doit utiliser ses paramètres de communication d'usine par défaut, c'est-à-dire Station 100, 9 600 bauds, 8 bits de données, aucun bit de parité et 1 bit d'arrêt).

### <span id="page-35-1"></span>Depuis l'écran LCD de l'automate MicroLogix 1100

Pour utiliser l'écran LCD en face avant de l'automate MicroLogix 1100 pour lancer la fonction PB&R, procédez comme suit :

- **1.** Assurez-vous que l'automate MicroLogix 1100 est en mode Run ou Remote Run.
- **2.** Dans le menu en haut de l'écran LCD, utilisez la flèche pour faire descendre le curseur sur la sélection « User Disp » (Afficheur utilisateur) et appuyez sur OK.
- **3.** Utilisez la flèche pour faire passer la valeur affichée de +00000 à +00001 pour « Backup » (Sauvegarde) et à +00002 pour « Restore » (Restauration) et appuyez sur OK.
- **4.** Sur le deuxième écran, utilisez la flèche pour augmenter la valeur affichée jusqu'au numéro de station du variateur (1 à 16) à sauvegarder ou restaurer et appuyez sur OK.

Quelques secondes plus tard, un écran d'état indique si l'opération a réussi.

**5.** Appuyez sur la touche Esc pour revenir à l'écran PB&R principal.

Notez qu'immédiatement après la fonction « Restore », vous devez couper, puis rétablir la tension sur le variateur pour que l'adresse de station restaurée prenne effet.

**6.** Pour fermer l'écran principal PB&R, appuyez sur la touche Esc et maintenez-la enfoncée quelques secondes.

### <span id="page-36-0"></span>Depuis le serveur Internet de l'automate MicroLogix 1100

Pour utiliser le serveur Internet du MicroLogix 1100 pour lancer la fonction PB&R, procédez comme suit :

- **1.** Connectez-vous avec l'automate MicroLogix 1100 à l'aide d'un navigateur Internet standard.
- **2.** Sélectionnez « Data Views » (Affichage de données) et entrez vos nom d'utilisateur et mot de passe avec des droits d'écriture (par défaut, administrateur/Ml1100).
- **3.** Cliquez sur « File Name N255 » (Nom de fichier N255).
- **4.** Déterminez si vous souhaitez effectuer une sauvegarde ou une restauration en vous reportant à la procédure appropriée.

Pour la sauvegarde, procédez comme suit :

- **1.** Double cliquez sur N255:0.
- **2.** Entrez le numéro de station du variateur à sauvegarder.
- **3.** Cliquez sur OK pour confirmer la valeur saisie.
- **4.** Fermez la boîte de dialogue « Data Change Success » (Changement de données réussi) et cliquez sur « Update » (Mise à jour).

Une fois la sauvegarde terminée, la valeur N255:0 redevient 0.

Pour la restauration, procédez comme suit :.

- **1.** Double cliquez sur N255:255.
- **2.** Entrez le numéro de station du variateur à restaurer.
- **3.** Cliquez sur OK pour confirmer la valeur saisie.
- **4.** Fermez la boîte de dialogue « Data Change Success » et cliquez sur « Update ».

Une fois la restauration terminée, la valeur N255:255 redevient 0.

Notez qu'immédiatement après la fonction Restore, vous devez couper, puis rétablir la tension sur le variateur pour que l'adresse de station restaurée prenne effet.

### <span id="page-37-0"></span>Depuis le logiciel RSLogix 500

Pour lancer la fonction PB&R via le logiciel RSLogix 500, procédez comme suit :

- **1.** Connectez-vous avec l'automate MicroLogix 1100 et vérifiez qu'il est en mode Run ou Remote Run.
- **2.** Double cliquez sur Data File N255.
- **3.** Déterminez si vous souhaitez effectuer une sauvegarde ou une restauration en vous reportant à la procédure appropriée.

Pour la sauvegarde, procédez comme suit :

- **1.** Double cliquez sur N255:0.
- **2.** Entrez le numéro de station du variateur à sauvegarder.

Une fois la sauvegarde terminée, la valeur N255:0 redevient 0.

Pour la restauration, procédez comme suit :.

- **1.** Double cliquez sur N255:255.
- **2.** Entrez le numéro de station du variateur à restaurer.

Une fois la restauration terminée, la valeur N255:255 redevient 0.

Notez qu'immédiatement après la fonction Restore, vous devez couper, puis rétablir la tension sur le variateur pour que l'adresse de station restaurée prenne effet.

### <span id="page-37-1"></span>**Documentation connexe**

Reportez-vous à la [page 9](#page-8-1) pour consulter une liste des documents d'information et des documents sur les produits.

<span id="page-39-0"></span>Assistance Rockwell Automation Rockwell Automation fournit des informations techniques sur Internet pour vous aider à utiliser ses produits. Sur le site<http://support.rockwellautomation.com>, vous trouverez des manuels techniques, une foire aux questions, des notes techniques et des profils d'application, des exemples de code et des liens vers des mises à jour de logiciels. Vous y trouverez également la rubrique « MySupport », que vous pouvez personnaliser pour utiliser au mieux ces outils.

> Si vous souhaitez une assistance technique supplémentaire par téléphone pour l'installation, la configuration et le dépannage de vos produits, nous proposons les programmes d'assistance TechConnect. Pour de plus amples informations, contactez votre distributeur ou votre représentant Rockwell Automation, ou consultez le site <http://support.rockwellautomation.com>.

### **Aide à l'installation**

En cas de problème sur un module matériel dans les 24 heures suivant son installation, consultez les informations données dans le présent manuel. Vous pouvez également appeler l'Assistance Rockwell Automation sur un numéro spécial, afin d'obtenir de l'aide pour la mise en service de votre module :

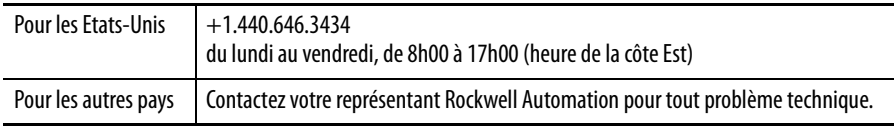

### **Procédure de retour d'un nouveau produit**

Rockwell teste tous ses produits pour en garantir le parfait fonctionnement à leur sortie d'usine. Toutefois, si votre produit ne fonctionne pas et doit faire l'objet d'un retour :

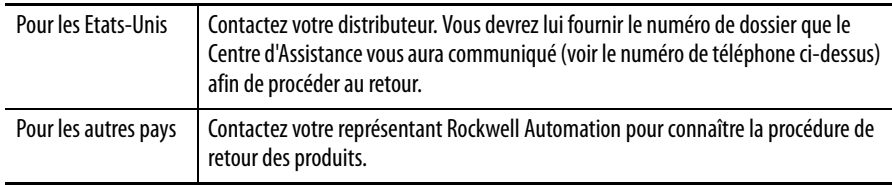

#### www.rockwellautomation.com

#### Siège des activités « Power, Control and Information Solutions »

Amériques : Rockwell Automation, 1201 South Second Street, Milwaukee, WI 53204-2496 Etats-Unis, Tél. : +1 414.382.2000, Fax : +1 414.382.4444 Europe / Moyen-Orient / Afrique : Rockwell Automation, Vorstlaan/Boulevard du Souverain 36, B-1170 Bruxelles, Tél. : +32 2 663 0600, Fax : +32 2 663 0640 Asie Pacifique : Rockwell Automation, Level 14, Core F, Cyberport 3, 100 Cyberport Road, Hong Kong, Tél. : +852 2887 4788, Fax : +852 2508 1846

Belgique: Rockwell Automation, Nijverheidslaan 1, B-1853 Strombeek-Bever, Tél.: +32 2 716 84 11, Fax: +32 2 725 07 24, www.rockwellautomation.be Canada : Rockwell Automation, 1860, 32e Avenue, Lachine, Québec, H8T 3J7, Tél: +1 (514) 780-5126, Fax: +1 (514) 636-6156, www.rockwellautomation.ca France : Rockwell Automation SAS - 2, rue René Caudron, Bât. A, F-78960 Voisins-le-Bretonneux, Tél. : +33 1 61 08 77 00, Fax : +33 1 30 44 03 09 Suisse: Rockwell Automation AG, Buchserstrasse 7, CH-5001 Aarau, Tel.: +41 (62) 889 77 77, Fax: +41 (62) 889 7711

#### Publication CC-QS002A-FR-P - Avril 2008 **40**